# **LECCIÓN 4: FÓRMULAS Y FUNCIONES SIMPLES**

### Objetivos específicos

Al terminar esta lección, los estudiantes:

- 1. conocerán términos relativos a fórmulas y funciones
- 2. identificarán los operadores utilizados en las fórmulas
- 3. conocerán la secuencia en las fórmulas
- 4. sabrán los tipos de fórmulas y de referencia a las celdas
- 5. redactarán y copiarán fórmulas en las hojas de cálculo
- 6. identificarán los mensajes de error al entrar las fórmulas
- 7. utilizarán funciones básicas de Excel

# Términos

- 1. Las fórmulas son expresiones matemáticas que consisten de operadores, valores, variables y símbolos; son ecuaciones que se entran en ciertas celdas para calcular los valores de otras.
	- a. valores/variables *–* número o referencia de celda utilizado en las fórmulas
	- b. operador *–* símbolo que indica que se ejecutará una operación; le señala al programa qué hacer con los valores/ variables
- 2. Las fórmulas se basan en constantes, referencia a celdas o ambas.

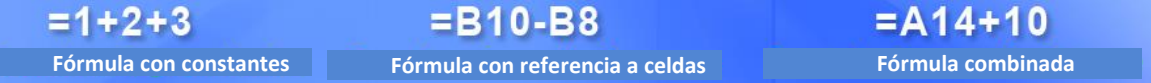

#### Operadores aritméticos o matemáticos

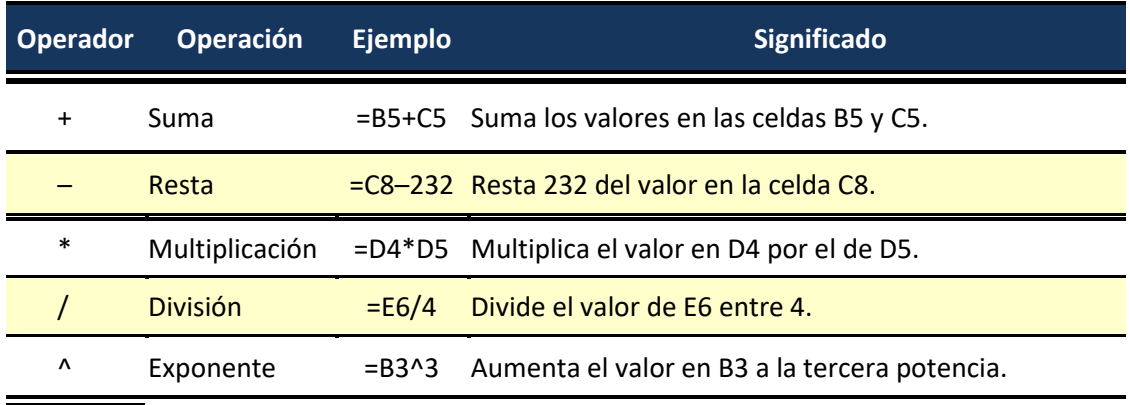

# Orden de precedencia aritmética

- 1. El orden de precedencia aritmética utilizado para calcular el resultado de una fórmula se llama orden de evaluación.
- 2. Las operaciones entre paréntesis y los operadores se evalúan de izquierda a derecha según el siguiente orden de prioridad:

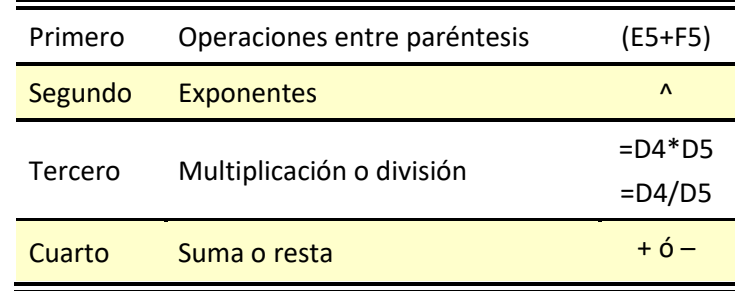

3. Podemos utilizar paréntesis para alterar el orden de evaluación.

### Tipos de fórmulas

- 1. Las **fórmulas simples** son las que contienen una sola operación matemática.
- 2. Las **fórmulas complejas** son las que involucran más de una operación; por lo tanto, las que contienen más de un operador son complejas.
- 3. El orden de las operaciones al calcular fórmulas complejas es: datos entre paréntesis; cálculos exponenciales (^); multiplicación o división; suma o resta.
- 4. Ejemplo de fórmula compleja:

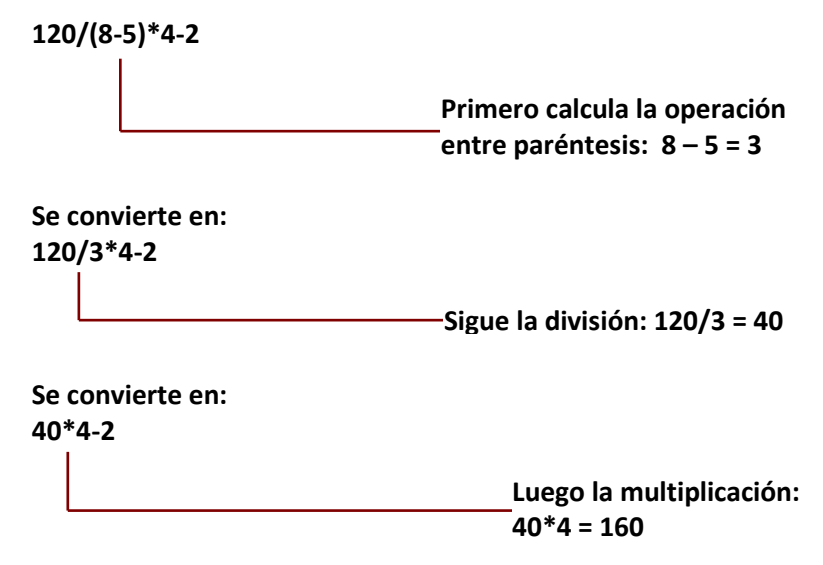

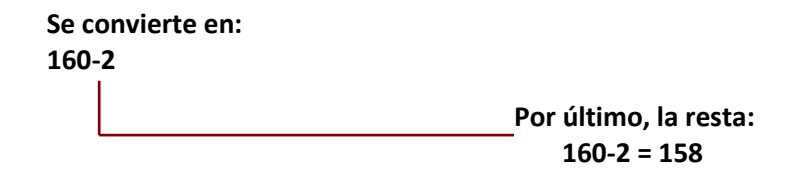

# Entrar la fórmula

1. Active la celda en donde redactará la fórmula. Éstas usualmente las comenzamos con el signo de es igual:

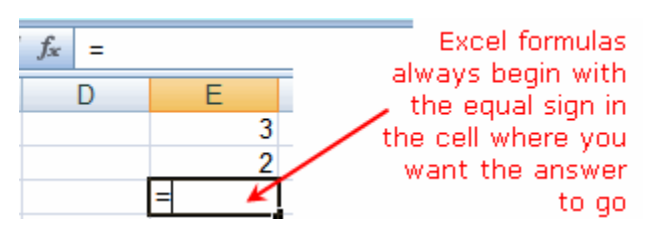

- 2. Este signo activa la barra de fórmula, la cual se compone de lo siguiente:
	- a. Funciones  $\begin{array}{c} \text{SUM} \\ \hline \end{array}$  lista de las diez últimas funciones ejecutadas; las funciones se cubren más adelante
	- b. Cancelar  $\mathbb{R}$  elimina la fórmula sin guardar los cambios
	- c. introducir  $\Box$  equivalente a  $\Box$  guarda y calcula la fórmula; el punto de inserción permanece en la misma celda **Enter**
	- d. Insertar función abre el cuadro de diálogo Insertar función (**Insert Function**) para redactar funciones

 $=$ e. – área que muestra, se redacta y edita la fórmula; también se puede editar texto en esta área

3. Dé clic en la primera referencia o celda que contenga el primer valor a calcular, escriba el operador que requiere la fórmula y luego dé otro clic en la siguiente referencia.

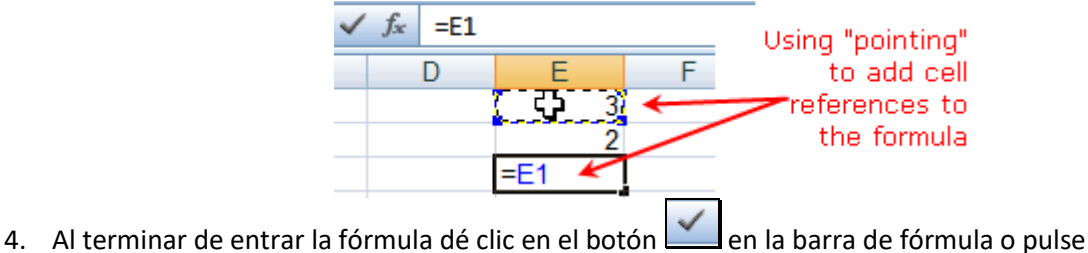

Verá la fórmula en la barra y en la celda, el resultado. **Enter**

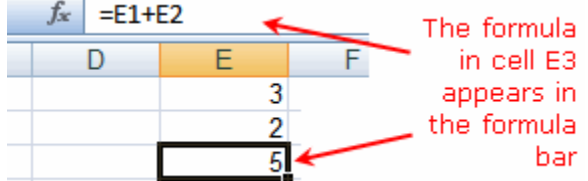

5. Los operadores determinan el orden de evaluación de las operaciones matemáticas.

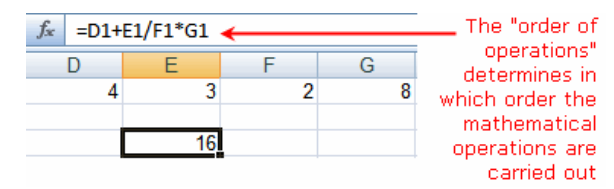

6. Cuando cambiamos una cifra en una celda incluida en una fórmula, el resultado cambiará, pero la fórmula no.

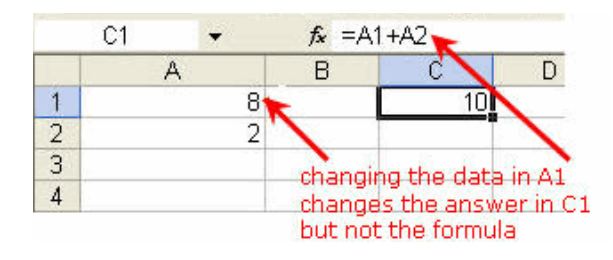

# Referencia a las celdas

- 1. **Relativa** al copiar una fórmula a otra celda, la dirección o referencia cambia o se ajusta a la del nuevo lugar. Si copiamos la fórmula **=D4\*D5** a la derecha, cambiará a **=E4\*E5** para dar el resultado correcto.
- **2. Absoluta** la que hace referencia a una celda en específico.Contiene la identificación de columna y de fila precedida de un signo de dólar; hará referencia siempre a la misma dirección. Por ejemplo, si entramos la fórmula **=D4\*\$B\$2**, multiplicará el valor en la celda D4 por el que está en la celda B2 y al copiarla **siempre** multiplicará por el valor en la celda B2.
- 3. **Mixta** *–* la que contiene referencias relativas y absolutas
	- a. Se puede hacer referencia absoluta a la columna y relativa a la fila. Por ejemplo, en la fórmula **=D4\*\$B2**, hará que siempre se utilicen los valores en la columna B, pero las filas cambiarán según se copie a otras celdas.
	- b. Cuando se hace referencia mixta a una fila (Ej. **=D4\*B\$2**), hace que la fórmula siempre utilice los valores en la fila 2 y al copiarla cambie la columna.

#### Mensajes de error en las fórmulas

1. Hay ocasiones en que al redactar una fórmula en una celda nos devuelve un error. Los errores más comunes son los que siguen.

- 2. ##### indica que las cifras no caben en el ancho de la celda o que una celda contiene una fecha u hora con valores negativos; por ejemplo, **=06/15/2012-07/01/2012** es una fórmula que resta una fecha del pasado de una fecha en el futuro y resultará en un valor negativo
- 3. #NAME? significa que hay algún error en el enunciado de la fórmula (espacio o letra incorrecta); por ejemplo: referirse a un rango con un nombre que no existe, utilizar una función que no existe o que está escrita incorrectamente, utilizar etiquetas cuando no está permitido, entrar texto sin que esté entre comillas, usar una referencia a un rango inválido, escribir mal el nombre de un rango, referirse a otra hoja de cálculo que no existe
- 4. #VALUE! significa que el formato de algún valor es incorrecto o que se ha incluido texto donde debe ir un valor numérico
- 5. #REF! indica un error en la referencia a una celda que no contiene datos o se borró; usar un enlace DDE (*Dynamic Data Exchange*) que no esté disponible
- 6. #DIV/0! significa que se dividió entre 0 o se hizo referencia a una celda en blanco
- 7. #NUM! surge cuando en una fórmula o función hay valores numéricos inválidos (muy pequeños o grandes); incluir argumentos incorrectos en una función
- 8. #N/A indica que un valor no está disponible para una función o fórmula; cuando los parámetros no parean en las funciones VLOOKUP, HLOOKUP o MATCH
- 9. #NULL! cuando se utiliza un separador incorrecto en un rango; cuando busca la intersección en dos rangos de una fórmula y no la hay, por ejemplo, =SUM(A1:A2 C3:C5)

#### Evitar errores

Para evitar o minimizar errores al redactar fórmulas:

- a. Comiénce con el signo de es igual (**=**). Si lo omite, lo que escribe tomará el formato de texto o fecha. Por ejemplo, si entra 11/2 saldrá la fecha 2-Nov u 11/02/11, en vez de dividir 11 entre 2.
- b. Entre los números sin formato, ni símbolos. Por ejemplo, si va a entrar la cifra \$1,000, escriba 1000. Si entra la fórmula **=SUM(3,100,A3)**, Excel suma los números 3 y 100 y le agrega el valor en la celda A3, en vez de sumar 3100 al valor en A3.
- c. En fórmulas complejas paree todos los paréntesis, no escriba de más, ni menos. Por ejemplo, si escribe la fórmula **=IF(B5<0),"Not valid",B5\*1.05)**, no funcionará porque hay **un** paréntesis de apertura y **dos** de cierre. La fórmula correcta es **=IF(B5<0,"Not valid", B5\*1.05)**.
- d. Utilice dos puntos (**:**) para identificar un rango, por ejemplo, **A1:A5**.
- e. Entre todos los argumentos requeridos en las funciones. Hay funciones que no necesitan argumentos, pero otras sí.
- f. Entre el tipo de argumento requerido. Por ejemplo, la función SUM requiere argumentos numéricos; REPLACE, necesita texto, por lo menos en uno de los argumentos.
- g. Incluya los nombres de otras hojas entre apóstrofos (**'**), por ejemplo, **='Quarterly Data'!D3**.
- h. Coloque un signo de exclamación (**!**) después de cada nombre de una hoja al referirse a éste en una fórmula, por ejemplo, **='Quarterly Data'!D3**.
- i. Incluya la dirección completa (*path*) de libros externos en la fórmula, por ejemplo, **=ROWS('C:\My Documents\[Q2 Operations.xlsx]Sales'!A1:A8)**.
- j. Anide un máximo de 64 funciones. Por ejemplo, la fórmula **=IF(SQRT(PI())<2,"Less than two!","More than two!")** contiene tres funciones. La funcion PI está dentro de SQRT, que a su vez, está dentro de IF.

# Copiar fórmulas

- 1. Seleccione la celda que contiene la fórmula a copiar.
- 2. Puede copiarlas de la forma que se expone en el tema "Cortar, copiar y pegar datos", página **Error! Bookmark not defined.**.
- 3. También puede copiarlas hacia abajo dando doble clic en el *fill handle* o arrastrando hacia abajo.

# Funciones

1. Las funciones son fórmulas predefinidas para ayudar a trabajar cálculos con mayor rapidez y de forma simple, especialmente los que son complejos. Se utilizan para simplificar y reducir la longitud de las fórmulas usadas en las de la longias de las hojas de cálculo. Sólo requieren los valores o argumentos (valores Average and Australian Associficos) para realizar el cálculo.

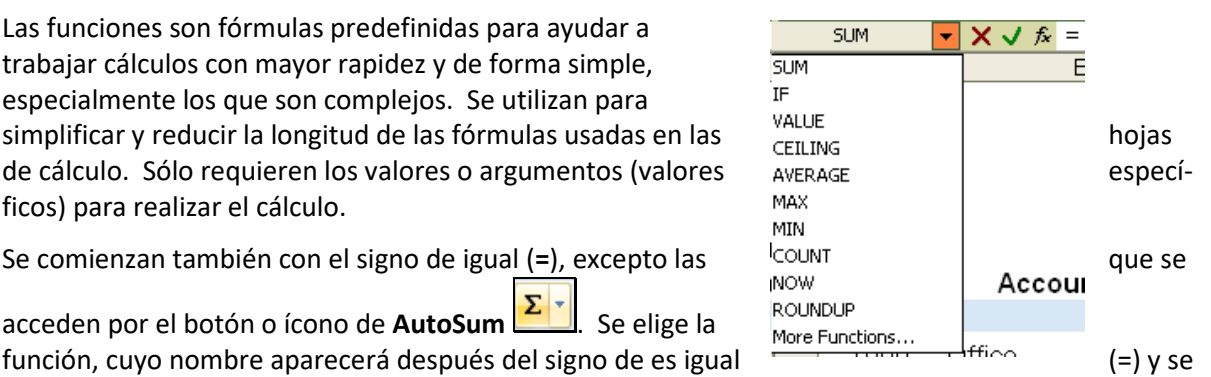

2. Se comienzan también con el signo de igual (=), excepto las <sup>l</sup><sup>count</sup> la providence de se que se que se que se

acceden por el botón o ícono de **AutoSum** . Se elige la

añaden los valores o argumentos, Ej. =SUM(A1:A8) y =SUBTOTAL(9,F12:F14). Cada argumento se separa por coma. Las funciones sencillas se aplican usualmente a rangos.

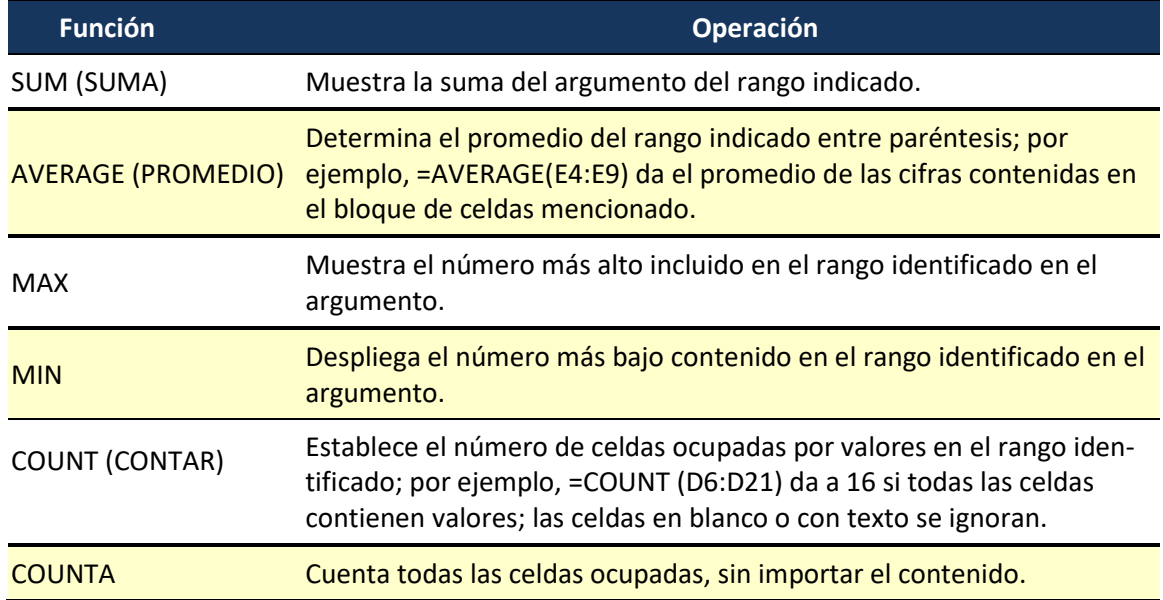

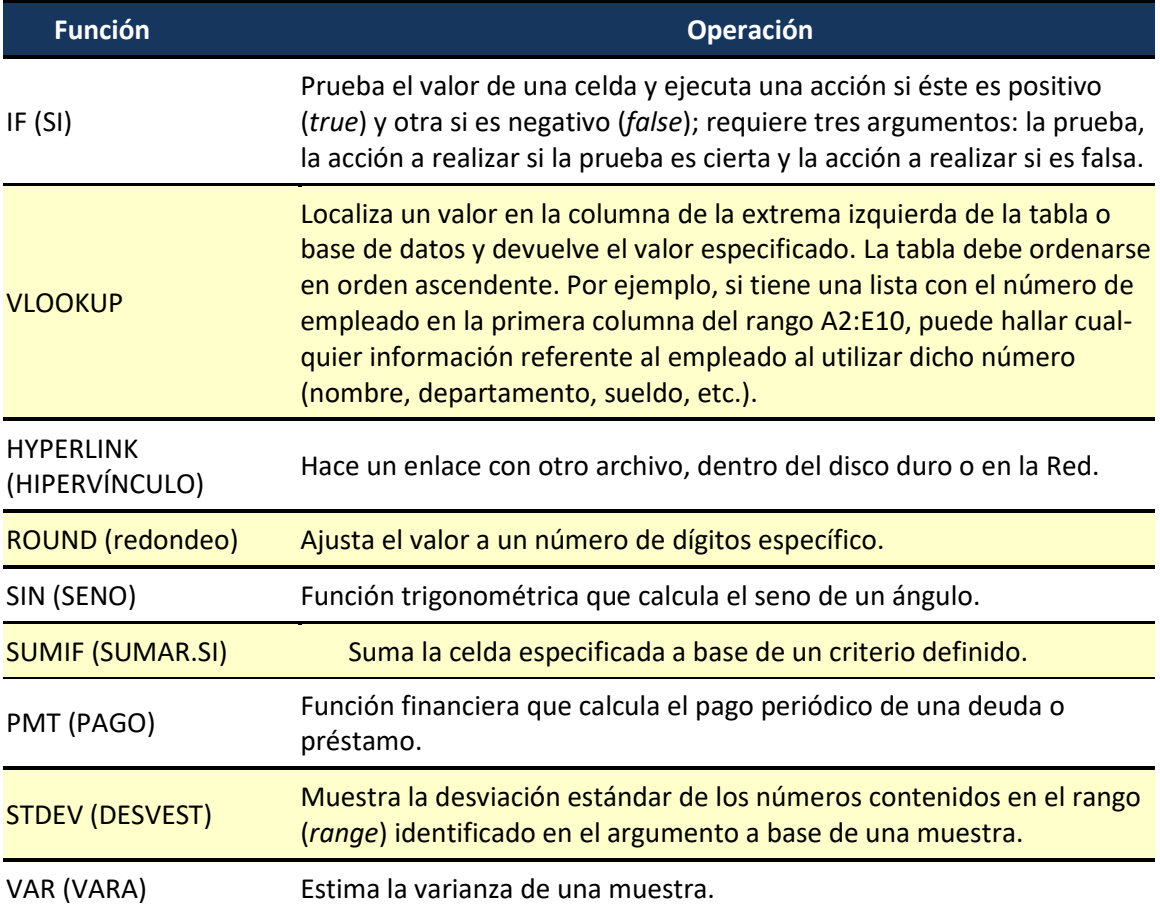

- 3. La forma más sencilla de entrar fórmulas con funciones es dar clic en la flecha de la derecha del botón **E** Autosum<sup>-</sup>, el cual se encuentra en el grupo Modificar (**Editing**) de la pestaña Inicio **(Home**).
- 4. Éste provee una lista de las funciones que más se ejecutan con el programa Excel y permite crear las fórmulas de un modo más simple.

Si la función a realizar no aparece en la lista desplegada por el botón **AutoSum** o en la lista de funciones utilizadas recientemente, al final de ambas opciones figura Más funciones (**More functions…**), que abre el cuadro de diálogo Insertar función (**Insert Function**). En éste se selecciona la categoría de la función y muestra una lista de las funciones bajo cada categoría. Cuando apuntas a una función, en la parte inferior del cuadro aparece una descripción breve de ésta.